## Šifrarnik Stranke

Zadnje ažurirano27/02/2024 10:33 am CET

Stranke su kupci i dobavljači te ostale pravne i fizičke osobe s kojima poslovno surađujemo.

Da bi unos stranaka bio što brži i točniji, program omogućuje **prijenos podataka o strankama iz javne baze.**

To znači da stranku možemo potražiti u javnoj bazi po OIB-u ili nazivu, a program će automatski prenijeti sve njegove podatke iz javne baze u naš šifrarnik.

## **U šifrarniku stranaka možemo:**

- Dodavati nove stranke
- Uređivati podatke o strankama
- Brisati stranke
- Pregledavati podatke o strankama i dokumente
- Možemo ga izvoziti u excel datoteku
- Sa direktnom poveznicom na Google maps možemo pogledati lokaciju stranke

Prilikom unosa podataka o strankama moramo paziti jer će se ti podaci ispisivati na izlaznom računu.

Kod automatskog prijenosa podataka o stranci iz javne baze prenesene podatke možemo provjeriti i urediti.

## **Unos stranke:**

- 1 Iz izbornika **Šifrarnici > Stranke.**
- 2 Odaberemo gumb **Novo** pomoću kojeg dodajemo stranke.

Upute za unos nove stranke možete pronaći na [ovom](https://help.minimax.hr/help/unos-stranke) linku.

## **Podaci o stranci**

Odabirom određene stranke prikaže se alatna traka s gumbima za uređivanje i prikazivanje podataka.

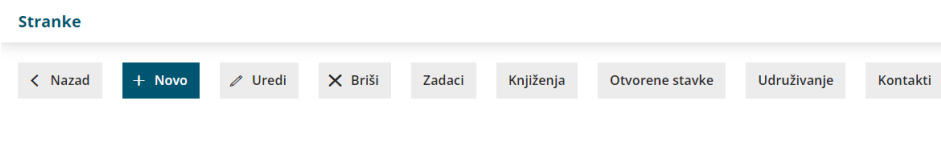

1 Klikom na **Uredi** možemo uređivati podatke pojedine stranke.

2 Ukoliko stranka nije odabrana na nijednom dokumentu možemo je i izbrisati iz šifrarnika (**Briši**).

3 **Zadaci** – pregledavamo i unosimo zadatke koji su vezani uz stranku. Zadatke je moguće unijeti direktno na stranci klikom na **Novo** ili u **Postavkama organizacije > Zadaci** klikom na **Novo**. [OVDJE](https://help.minimax.hr/help/postavke-zadataka) možemo pronaći detaljne upute za unos zadataka.

4 **Knjiženja** – prikazuju nam se sva knjiženja koja su vezana uz tu stranku. To je kratica kod pregleda Knjigovodstvo > Glavna knjiga > Knjiženja za odabranu stranku. Podatke možemo dodatno ograničiti, razvrstavati, uređivati i izvoziti u excel.

5 **Otvorene stavke** – pregled otvorenih stavaka odabrane stranke. To je kratica kod pregleda Poslovanje <sup>&</sup>gt; Otvorene stavke za odabranu stranku. Na tom mjestu možemo ispisivati opomene i IOS-e, unositi kompenzacije i obračunavati kamate za tu stranku.

6 **Udruživanje stranaka** – možemo udružiti dvije stranke u jedno, npr ako smo imali dupli unos stranke.

7 **Kontakti** – u pregledniku stranaka prikazani su dodani kontakti koji su upisani na kontaktima u šifrarniku stranaka. U slučaju da kod stranke nemamo nikakvog dodanog kontakta, on se u izborniku kontakata neće prikazati.

Upute za uređivanje stranke možete pronaći na [ovom](http://help.minimax.hr/help/uredivanje-stranaka) linku.